## How to test the 8x16 display 11/28/18

On the class webpage there is a bit file that defines a circuit for dynamically testing the 8x16 LED display. The procedure to follow to load and use this circuit is as follows.

- 1) Connect the 8x16 LED display to the extout port on the WWU FPGA board. 8 data lines plus power and ground are required. Refer to a diagram available on the class web page titled "8x16 LED display connection details (pdf)" found under the *Display hardware info* section of the web page.
- 2) Download the bit file from the class web page found in the *Display hardware info* section of the web page as "Bit file to test 8x16 LED array driver, for XCS3e1200 fpga2 board (bit)" to an appropriate folder. The name of the bit file is "test led 8x16 driver 1200.bit".
- 3) You can download the bit file to your FPGA board without starting ISE by directly starting the Impact program. Or if you have ISE running you can start Impact in the usual way and when prompted for a configuration file navigate to where you saved the "test led 8x16 driver 1200.bit" file.

To use the Impact program stand alone, i.e. starting it directly without starting ISE do this:

- 1) Download the "test led 8x16 driver 1200.bit" file to an appropriate folder.
- 2) Start a terminal window and navigate to the folder where the bit file is located (use the cd command to navigate between directories and folders)
- 3) Enter impact (all lower case) and press return. The Impact program should start.
- 4) The Impact starting screen should appear:

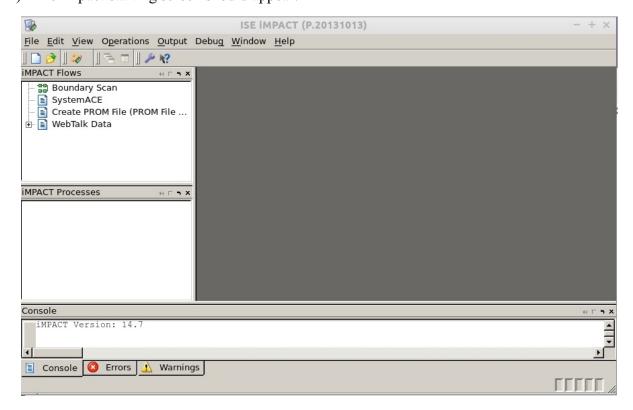

5) A second smaller window will also be displayed:

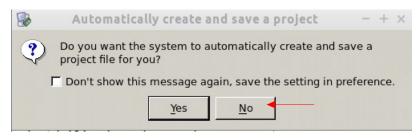

Click No.

6) The New Project window will open:

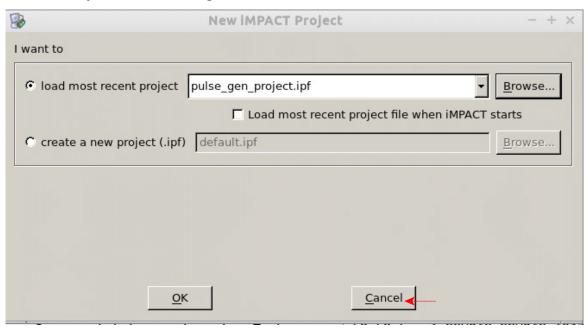

Click Cancel.

- 7) In the main Impact window double click on Boundary Scan. The right hand part of the window will change with a boundary scan tab shown at the bottom.
- 8) In the right part of the window right click and this box should appear:

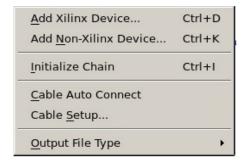

Click **Initialize Chain**. The programming cable should connect. Icons for the FPGA and memory should appear.

9) The remaining steps to load the configuration file and then download to the FPGA are the same as when starting Impact from ISE. If needed, refer to pages 10 and 11 in the document "Notes for schematic driven design (pdf)" which detail using Impact. That document is found under the heading *Notes and user information* on the class web page.